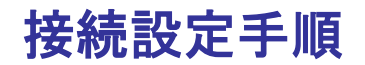

# **2**.学校側でのご利用の準備

### **2.1** 先生および児童生徒の登録

学校・家庭連携サービスをご利用になれるのは、eライブラリアドバンスにユーザ登録し た先生と児童生徒、ならびにその児童生徒の保護者のみとなります。 先生と児童生徒の登録は、「学校管理者」の権限でeライブラリアドバンスにログインし て行います。登録の詳しい手順については『学校管理者マニュアル』に記載してあります ので、そちらをご参照ください。

# **2.2** 連携サービス用サーバとの接続

eライブラリアドバンスに登録されたユーザが学校・家庭連携サービスをご利用になれる ように、eライブラリアドバンスサーバの登録データを学校・家庭連携サービスサーバに 転送する設定を行います。 手順は以下のとおりです。

① ラインズeライブラリアドバンスに、学校管理者の権限でログインし、「学校管理者 メニュー」を開きます。

#### 学校管理者でのログイン手順

1) デスクトップにある「eライブラリ学校管理者」のアイコンをダブル クリックします。

あるいは、[スタート]ボタンから、「(すべての)プログラム」→ 「ラインズeライブラリアドバンス」→「eライブラリ学校管理者」の 順にクリックします。

eライブラリ学校 管理者

※アイコンが見あたらない場合は、アカウント一覧表に「学校管理者用」と記載されたeラ イブラリアドバンスのアドレスにアクセスしてください。

2) 学校管理者用のログイン画面が表示されたら、アカウント一覧表に記載された学校 管理者IDとパスワードを入力し、[ログイン]をクリックします。

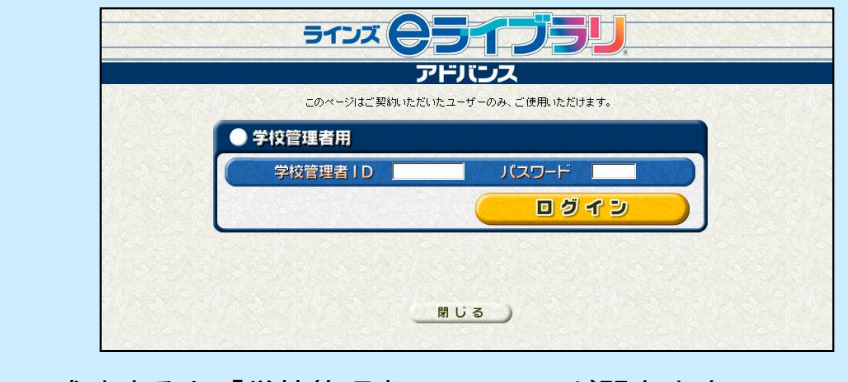

3) ログインに成功すると「学校管理者メニュー」が開きます。

### ② 「学校管理者メニュー」の[学校・家 庭連携サービス設定]をクリックします。

③ 「学校・家庭連携サービス設定」画面 が表示されますので、[接続開始]をク リックします。

④ 「学校・家庭連携サービス利用規約確 認」画面が表示されますので、利用規約 をよくご確認のうえ、「同意する]をク リックします。 (同意いただかないと、学校・家庭連携

サービスはご利用いただけません。)

※「ご利用規約」は、ラインズeライブラリアド バンスのパッケージ内にも同梱されています。

ここからの手順は、ご利用になっているeライブラリアドバンスサーバの状態によって、 次の2つに分かれます。

(A) ご利用になっている**e**ライブラリアドバンスサーバがインターネットにつながって いる場合(アクセス型、および自治体型と校内型の一部) **→P.8**の上参照

(B) ご利用になっている**e**ライブラリアドバンスサーバがインターネットにつながって いない場合(ほとんどの自治体型・校内型)**→P.8**の下~**P.11**参照

※ご契約形態は、アカウント一覧表に記載されています。サーバの状態は、ご契約自治体もしくは学校の ネットワーク管理ご担当者にご確認ください。

校・家庭連携サービス設定に戻る

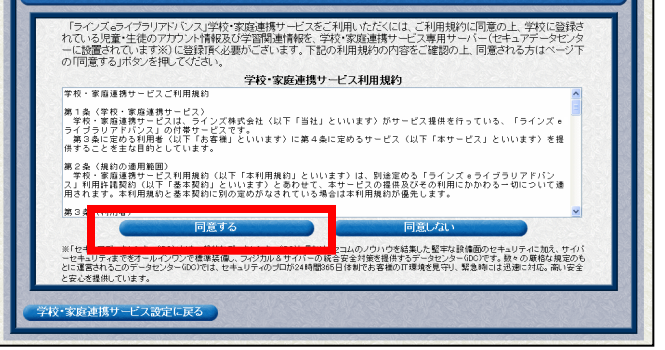

ライン(ウライブラ アドバンス

> 学校・家庭連携サービス設定 > 利用規約確認

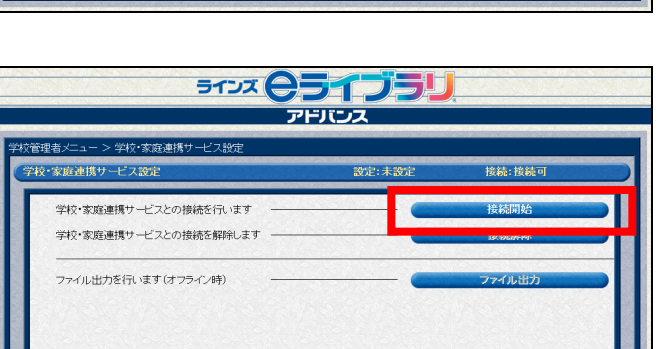

**Romanuel V** 

-<br>\*家庭連携サービス利用規約確認

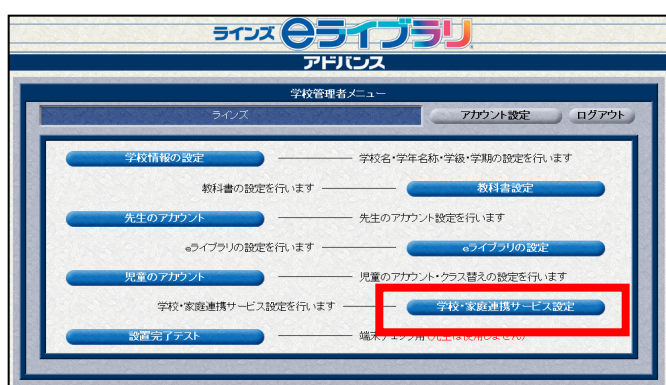

■ 接続設定手順

# (A) ご利用になっている**e**ライブラリアドバンスサーバがインターネットに つながっている場合

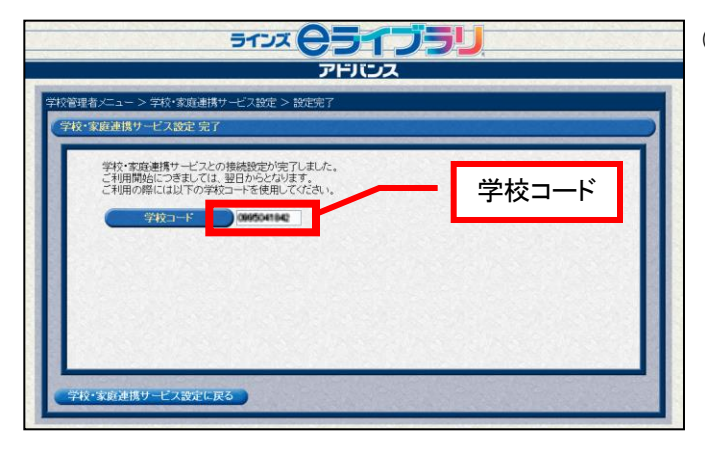

■ 接続設定手順

⑤ 「学校・家庭連携サービス設定 完了」 画面が表示されます。

学校・家庭連携サービスをご利用になる 際に必要となる「学校コード」が表示さ れますので、メモするなどしてください。 学校コード

> ※学校コードは、学校を識別するための大変重 要な情報です。取り扱いには十分ご注意くださ い。

※学校コードは、先生でログインし確認するこ とができます。詳しくはP.12をご覧ください。

(A)の場合、以上で接続の設定は完了です。

### 夜間に、**e**ライブラリアドバンスサーバから学校・家庭連携サービスサーバへ必要情報を 転送するため、実際に学校・家庭連携サービスがご利用になれるのは翌日の朝以降となり ます。

(B) ご利用になっている**e**ライブラリアドバンスサーバがインターネットに つながっていない場合

ラインズeライブラリアドバンスサーバから学校・家庭連携サービスサーバへデータを直 接転送することができないため、

- **1**) データをお使いのパソコンにダウンロード
- **2**) 学校・家庭連携サービスサーバにアップロード
- **3**) 学校コードの確認

という手順となります。

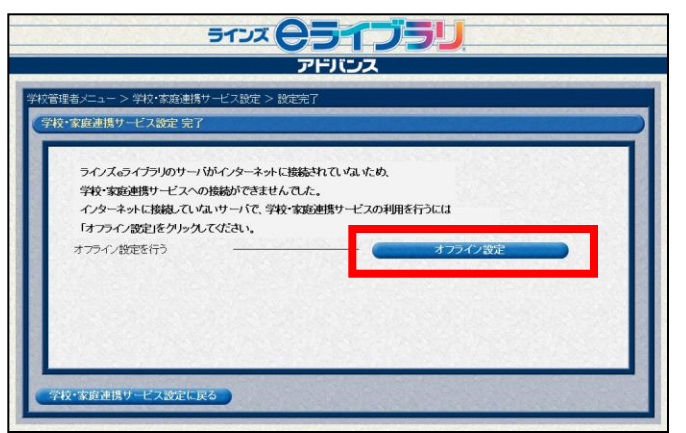

⑤ 左図のような画面が表示されますので、 [オフライン設定] をクリックします。